# **(Archives) Microsoft Word 2007: Customizing Bulleted and Numbered Lists**

Last Modified on 08/31/2020 10:36 am CDT

This article is based on legacy software.

# **Customizing Bulleted & Numbered Lists**

By modifying numbered or bulleted lists, you are able to change the way the information is displayed. For example, you can create multilevel lists. By customizing numbered or bulleted lists, you are able to change the appearance of each bullet or number. For example, instead of a plain bullet, you could use a symbol or a picture.

This document discusses the methods for modifying and customizing lists. For information on creating bulleted lists, refer to Using Bulleted Lists.

## **Modifying Bulleted Lists**

Word gives you ways of modifying the format of your bulleted list. The following instructions will show you how to add explanatory text within your list without creating additional bullets and how to create a multilevel list.

## **Adding Text to the List**

Perhaps you want to add information to a list item but do not want to create a separate list item. Using this simple keystroke will place your insertion point on the next line without a bullet appearing.

- 1. Place the insertion point after the last character in the list item where you want to add text
- 2. Press [**Shift**] + [**Enter**]

The insertion point appears under the previous list item.

- In the Spelling and Grammar dialog box, click OPTIONS...
- 3. Type the additional text

## **Creating a Multilevel List (Outline)**

Sometimes, one level of bullets is not enough. Creating an outline can help organize your document

#### University of Wisconsin-Eau Claire

Copyright © 2016 [UW-Eau Claire](http://www.uwec.edu) and the Board of Regents of the [University of Wisconsin System](http://www.uwsa.edu/)

for clearer presentation. Word allows up to nine different levels for outline lists. It is easy to demote or promote a list item from one level to another using the INDENT buttons. For more information, refer to Using Multilevel List Numbering.

## **Customizing Bulleted Lists**

Customizing your bulleted list allows you to use creative and eye-catching bullets. Word provides many different images from which to choose. The following instructions assume that a bulleted list has already been created. If you do not have a bulleted list, refer to Using Bulleted Lists.

- 1. Select the bulleted list you want to customize
- 2. On the Home command tab, in the Paragraph group, click  $\bullet$  on the BULLETS button The *Bullets* pull-down menu appears

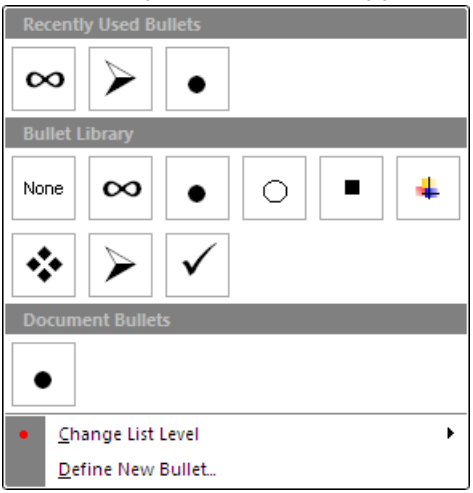

- 3. Select the desired bullet option
- 4. If the desired option does not appear, select **Define New Bullet...** The *Define New Bullet* dialog box appears

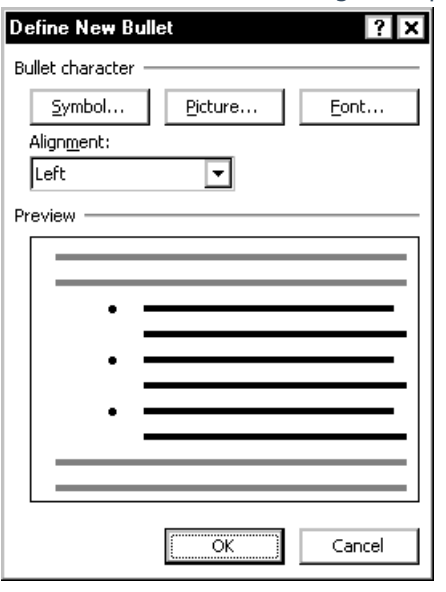

- 5. To select a symbol for your bullet,
	- a. Under Bullet character, click **SYMBOL...** The *Symbol* dialog box appears.
	- b. From the Font pull-down box, select the desired font
	- c. In the scroll box, select the desired bullet character
	- d. click **OK**
- 6. To select a picture for your bullet,
	- a. Under Bullet character, click **PICTURE...** The *Picture Bullet* dialog box appears.
	- b. In the scroll box, select the desired bullet character
	- c. Click **OK**

## **Modifying Numbered Lists**

Word gives you ways of modifying the format of your numbered list. The following instructions will show you how to add explanatory text within your list without creating additional numbers and how to create a multilevel list.

#### **Adding Text to the List**

Perhaps you want to add information to a step but do not want to create a separate list item. Using this simple keystroke will place your insertion point on the next line without a number appearing.

- 1. Place the insertion point after the last character in the step where you want to add text
- 2. Press [**Shift**] + [**Enter**]

Your insertion point appears under the previous list item.

- 1. In the Spelling and Grammar dialog box, click OPTIONS...
- 3. Type the additional text

### **Creating a Multilevel List (Outline)**

Sometimes, one level of numbering is not enough. Creating an outline can help organize your document for clearer presentation. Word allows up to nine different levels for outline lists. It is easy to demote or promote a list item from one level to another using the INDENT buttons as described here. For more information, refer to Using Multilevel List Numbering.

# **Customizing Numbered Lists**

Customizing your numbered list allows you to have a wider variety of styles for numbers. Word provides several different ways of customizing your numbers in order to create an effective numbered list. The following instructions assume that a numbered list has already been created. If you do not have a numbered list, refer to Using Numbered Lists.

- 1. Select the numbered list you want to customize
- 2. On the Home command tab, in the Paragraph group, click  $\bullet$  on the NUMBERING button The Numbered List pull-down menu appears.

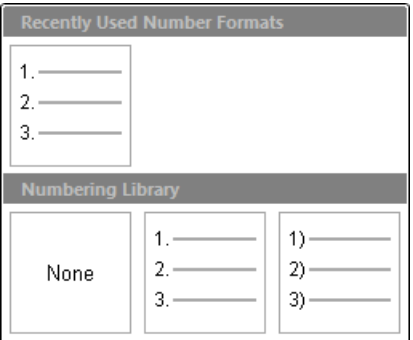

- 3. Select the desired numbering option
- 4. If the desired option does not appear, select **Define New Number Format...** The *Define New Number Format* dialog box appears.

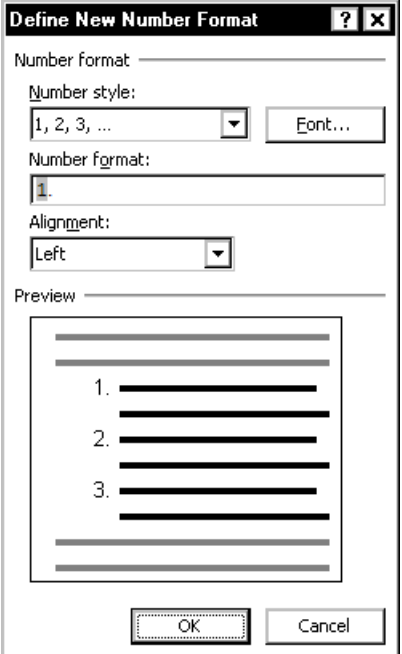

- 5. To change the number style, from the *Number style* pull-down list, select the desired option
- 6. To change the number format, in the *Number format* text box, make the desired changes EXAMPLE: Instead of following numerals with a period (1.), you may want to follow them with a dash (1-).

#### University of Wisconsin-Eau Claire Copyright © 2016 [UW-Eau Claire](http://www.uwec.edu) and the Board of Regents of the [University of Wisconsin System](http://www.uwsa.edu/)

7. To change the numbering alignment, from the Alignment pull-down list, select **Left**, **Right** or **Centered**

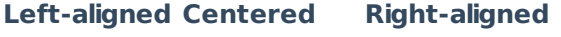

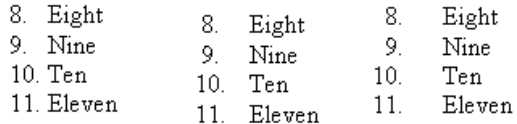

- 8. To change font, style, color, or size of the numbers,
	- a. Click **FONT...**

The *Font* dialog box appears.

- b. Under Font, Font style, Font color, or Size, select the appropriate options An example of your number formatting appears in the Preview section.
- c. Click **OK**

Your customized number appears in the *Number format* text box.

9. Click **OK**

### **Changing the Starting Number**

- 1. Select the numbered list
- 2. On the *Home* command tab, in the *Paragraph* group, click  $\rightarrow$  on the NUMBERING button The Numbered List pull-down menu appears.
- 3. Select **Set Numbering Value...**

The Set Numbering Value dialog box appears.

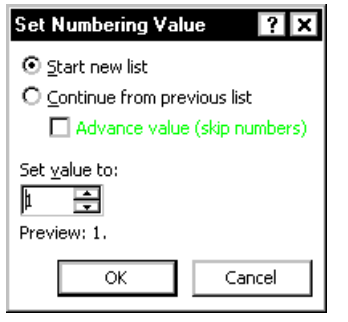

- 4. In the Set value to scroll box, type or use the nudge buttons to select the number to start the numbered list
- 5. Click **OK**